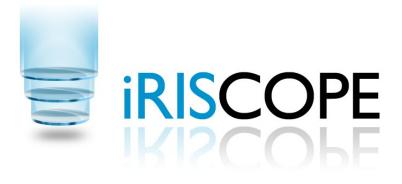

# **User Guide**

# Cabinet and Reprocessing Station

Version 1.5

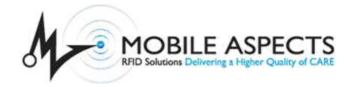

#### LEGAL INFORMATION

Copyright © 2009 Mobile Aspects Pvt. Ltd. All Rights Reserved.

The contents of this document are protected by copyright law and international treaties. The reproduction or distribution of this document, or any portion of this document, in any form, or by any means, without the prior written consent of Mobile Aspects Pvt. Ltd. is prohibited.

All company, brand and product names, trademarks and service marks, or registered trademarks and service marks of Mobile Aspects Pvt. Ltd. are of their respective owners.

Mobile Aspects 24 S. 18th St, Suite 300, Pittsburgh, PA 15203. www.mobileaspects.com

#### **Revision History**

| Date       | Revision No. | Description     |
|------------|--------------|-----------------|
| 08/25/2008 | 1.0          | Initial release |
|            |              |                 |
|            |              |                 |
|            |              |                 |

# **Table of Contents**

| Important Notice                                       | <u>vi</u>       |
|--------------------------------------------------------|-----------------|
| Type Approvals                                         | vi              |
| General Safety Information                             | vii             |
| Safety and Warning Symbols                             | vii             |
| Environmental Conditions                               | viii            |
| Maintenance and Cleaning                               | viii            |
| Electrical Rating                                      | viii            |
| About this Guide                                       | ix              |
| Overview                                               | <u>ix</u>       |
| Intended Audience                                      | ix              |
| Purpose of this Guide                                  | ix              |
| Before you Begin                                       | ix              |
| Document Structure                                     | ix              |
| Typographical Conventions                              | X               |
| How to Reach Technical Support                         | xi              |
| 1 Getting Started                                      | 9               |
| 1.1 Introduction to iRISCOPE™                          | 10              |
| 1.2 <u>Logging into iRISCOPE™</u>                      | 12              |
| 1.3 Exiting iRISCOPE™                                  | 14              |
| 2 <u>Understanding the User Interface of</u> iRISCOPE™ | <sup>"</sup> 15 |
| 2.1 Cabinet                                            |                 |
| 2.1.1 Splash Screen                                    | 16              |
| 2.1.2 Main Screen                                      | 17              |
| 2.2 Reprocessing Station                               |                 |
| 2.2.1 Main Menu Screen                                 | 18              |
| 3 Cabinet                                              |                 |
| 3.1 Cabinet Overview                                   |                 |
| 3.2 Cabinet Installation                               | 21              |

| 3.2.1 Cabinet Dimensions/Weight         | <u>21</u> |
|-----------------------------------------|-----------|
| 3.3 Removing Scopes                     | 22        |
| 3.3.1 Removing Scope for Procedure      | 22        |
| 3.3.2 Removing Scope for Maintenance    | 25        |
| 3.3.3 Removing Scope for Emergency      | 27        |
| 3.4 Restock Scopes                      | 29        |
| 3.4.1 Restock Washed Scopes             | 29        |
| 3.4.2 Restock Unused Scopes             | 31        |
| 3.5 Exchange Scopes                     | 33        |
| 4 <u>Reprocessing Station</u>           | 35        |
| 4.1 Reprocessing Station Overview       | 36        |
| 4.2 Receiving Scopes                    | 37        |
| 4.3 Loading Washer                      | 40        |
| 4.4 Unloading Washer                    | 45        |
| 4.5 Changing Washer Fluid               | 48        |
| 4.6 Tagging/Retagging Scopes            | 50        |
| 4.6.1 Tagging New Scope                 | 50        |
| 4.6.2 Retagging a Scope                 | 57        |
| 4.7 Damaged Scopes                      | 60        |
| 4.7.1 Sending Scopes for Repair         | 60        |
| 5 Appendix                              | 65        |
| 5.1 <u>RFID Technology in iRISCOPE™</u> | <u>66</u> |
| 6 Index.                                | 67        |

## **Important Notice**

This user guide is considered a permanent part of the iRISCOPE<sup>™</sup> system, and should remain with the iRISCOPE<sup>™</sup> cabinet at all times.

The iRISCOPE<sup>™</sup> cabinet must be professionally installed by authorized personnel from Mobile Aspects.

Changes or modifications not expressly approved by Mobile Aspects could void the user's authority to operate the iRISCOPE<sup>™</sup> cabinet.

No user maintenance is required for the cabinet and it contains no user serviceable parts inside.

The information and specifications included in this publication were in effect at the time of approval for printing. Mobile Aspects reserves the right, however, to discontinue or change specifications or design at anytime without notice and without incurring any obligation whatever.

## **Type Approvals**

FCC ID: R4FIRISCOPE10

NOTE: This equipment has been tested and found to comply with the limits for a Class B digital device, pursuant to Part 15 of the FCC Rules. These limits are designed to provide reasonable protection against harmful interference in a residential installation. This equipment generates, uses and can radiate frequency energy and, if not installed and used in accordance with the instructions, may cause harmful interference to radio communications. However, there is no guarantee that interference will not occur in a particular installation. If this equipment does cause harmful interference to radio or television reception, which can be determined by turning the equipment off and on, the user is encouraged to try and correct the interference by one or more of the following measures:

- Reorient or relocate the receiving antenna.
- Increase the separation between the equipment and receiver.
- Connect the equipment into an outlet on a circuit different from that to which the receiver is connected.
- Consult the manufacturer or an experienced radio technician for help.

# **General Safety Information**

## Safety and Warning Symbols

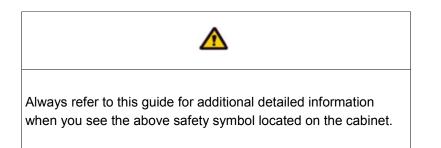

The following Warning Messages will appear in this user guide to warn of potential hazards or to call attention to information that clarifies or simplifies a procedure. The instruction given below should be followed at all times.

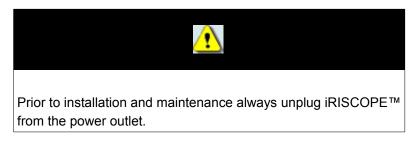

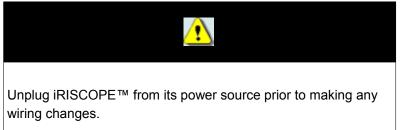

## **Environmental Conditions**

Normal environmental conditions

This standard applies to equipment designed to be safe at least under the following conditions:

- 1. Indoor use
- 2. Altitude up to 2 000 m
- 3. Temperature 5 °C to 40 °C
- Maximum relative humidity 80 % for temperatures up to 31 °C decreasing linearly to 50 %
- 5. Relative humidity at 40 °C;
- 6. MAINS supply voltage fluctuations up to +/-10 % of the nominal voltage;
- 7. Transient overvoltages typically present on the MAINS supply.

Note: The normal level of transient overvoltages is impulse withstand (overvoltage) category II of IEC 60364-4-443.

8. Applicable RATED POLLUTION degree 2.

## Maintenance and Cleaning

iRISCOPE<sup>™</sup> does not require any electrical or mechanical maintenance. Should any issues occur, the cabinet should only be serviced by authorized personnel from Mobile Aspects. On a regular basis, the cabinet should be cleaned with a warm, damp cloth containing a mild liquid detergent. Avoid using abrasive cleaners and aromatic solvents, especially on the door glass since it may cause scratches.

## **Electrical Rating**

iRISCOPE<sup>™</sup> 1.0 requires a single 120V/60Hz AC grounded receptacle (Type 5-15R).

Input voltage: 120-240 Vac

Frequency: 60 Hz

Current Rating: 6 A

Replace only with the following fuses: 5 x 20 mm, Time Delay, 250 V, 10 A

# About this Guide

## Overview

#### **Intended Audience**

This guide is primarily intended for hospital staff who are responsible for handling scopes. Other users include support personnel in the hospital.

#### **Purpose of this Guide**

This User Guide is designed to provide user-friendly, detailed instructions for performing day-to-day operational tasks associated with iRISCOPE<sup>™</sup> cabinet and iRISCOPE<sup>™</sup> reprocessing station. The objective of this guide is to explain the stepby-step procedures for all options in iRISCOPE<sup>™</sup> and to communicate to the user, a certain level of understanding about iRISCOPE<sup>™</sup>.

### **Before you Begin**

Navigating through iRISCOPE<sup>™</sup> is similar to many other touch screen applications. Prior to using iRISCOPE<sup>™</sup> please be familiar with using a touch screen monitor.

This guide assumes that the end user

- Can use a touch screen monitor
- Can navigate through the touch screen programs

Prior knowledge of RFID technology can be beneficial.

## **Document Structure**

This guide is organized into the following chapters:

- 1 Getting Started
- 2 Understanding the User Interface of iRISCOPE<sup>™</sup>
- 3 Cabinet
- 4 Reprocessing Station
- 5 Appendix
- 6 Index

**Getting Started**, provides an introduction to  $iRISCOPE^{TM}$  and explains the procedures for logging into  $iRISCOPE^{TM}$  and exiting from  $iRISCOPE^{TM}$ .

Understanding the User Interface of iRISCOPE<sup>™</sup>, provides a visual introduction to iRISCOPE<sup>™</sup>.

Cabinet, explains the process of adding and removing scopes from the cabinet.

**Reprocessing Station**, explains the various activities for which the reprocessing station in iRISCOPE<sup>™</sup> can be used. Included here are the step-by-step procedures

for receiving scopes, unloading/loading a washer, changing washer fluid, tagging new scopes and sending damaged scopes for repair.

Appendix, provides some additional information that you may use as reference.

Index, provides an index of terms used in this User Guide.

## **Typographical Conventions**

Prior to reading this guide or using iRISCOPE<sup>™</sup>, it is important to understand the typographical conventions used in this guide.

| Typeface | Meaning                                                                                                |
|----------|----------------------------------------------------------------------------------------------------|
| Bold     | Field names, buttons on the screen, screen names and window names.                                     |
|          | <b>Note</b> : A note that calls attention or provides additional information to a topic.               |
| •        | <b>Tip</b> : Indicates a suggestion or hint to make things easier or more productive for the end user. |

## How to Reach Technical Support

The following section provides information on how to contact the technical support team.

In the U.S.A., you can reach the Mobile Aspects Technical Assistance Center (TAC) in the following ways:

Call our Technical Assistance Center on: (888) 221-7571

Email our Technical Assistance Center at: help@mobileaspects.com

Fax our Technical Assistance Center on: (412) 325-1685

Regardless of how you reach us, please have the following information ready: Support Contract ID Number Serial Number of the Product

# **1 Getting Started**

This chapter, contains the following sections:

- Introduction to iRISCOPE<sup>™</sup>
- Logging into iRISCOPE<sup>™</sup>
- Exiting iRISCOPE<sup>™</sup>

## **1.1** Introduction to iRISCOPE<sup>™</sup>

Scopes are expensive and require proper care; they present certain challenges because they are difficult to handle and reprocess. iRISCOPE<sup>™</sup> offers an unparalleled comprehensive solution for storing and reprocessing scopes. It is based on RFID (Radio Frequency Identification) technology and integrates other technologies to deliver significant benefits for health care professionals.

The iRISCOPE<sup>™</sup> system is comprised of following components:

- Cabinet and a touch screen monitor attached to cabinet
- A touch screen monitor placed at the reprocessing station
- A web module

The cabinet provides a secure enclosure and thereby protects scopes from damage and environmental contaminates. The upper half of the cabinet contains lights for illumination and towards the bottom are the RFID antennas.

Scopes (affixed with sealed RFID tags) can be hung vertically in the cabinet. Hooks at the top of the cabinet hold the control-body of the scope; a vinyl rubber coating on the hook prevents marring of scopes and also resists the fluids used to cleanse scopes. Attached to the cabinet is a touch screen monitor that serves as a user interface for accessing iRISCOPE<sup>™</sup> and partially controls the cabinet.

The touch screen monitor at the reprocessing station provides the most relevant options needed during reprocessing — loading washer, unloading washer, changing washer fluid, — and also provides options for tagging/retagging scopes and sending damaged scopes for repair.

The web module of iRISCOPE<sup>™</sup> acts as an administrative tool and provides comprehensive reports that help you monitor the usage of scopes.

In addition to reliability in its class, other key features of the iRISCOPE<sup>™</sup> system include automatic alerts sent to managers, and an emergency overriding system for providing timely access to a scope. Real-time inventory management and control over movements of scopes permit greater coordination and reduce the time involved in managing scopes. The iRISCOPE<sup>™</sup> system is the right answer for storing and managing the reprocessing of scopes.

#### Benefits of iRISCOPE™

#### **Automates Inventory Management**

- Automatically records movement of scopes across the cabinet
- Capable of recording details of scopes entering the reprocessing station
- Records details of scopes loaded into the washer and unloaded from the washer
- Identifies uncleaned scopes placed in the cabinet
- Provides a traceable record of cleaning

#### **Scope Movements are Timestamped**

Records the time and date for scope movement

#### **Correlates Scopes with Patients**

Identifies the patient on which scope is used

#### Alerts Sent via email

- Alerts sent to managerial personnel for delay in repositioning scopes into cabinet
- Capable of sending the same alert to multiple recipients

#### Reports

Comprehensive reports for evaluating the usage of scopes

## 1.2 Logging into iRISCOPE™

You can login to iRISCOPE<sup>™</sup> by entering a PIN on a virtual keyboard. A PIN is a set of numeric or alpha-numeric characters used for authenticating and identifying a user. The PIN is case sensitive.

#### To log into the cabinet using PIN

1. View the **Splash** screen shown in the following illustration.

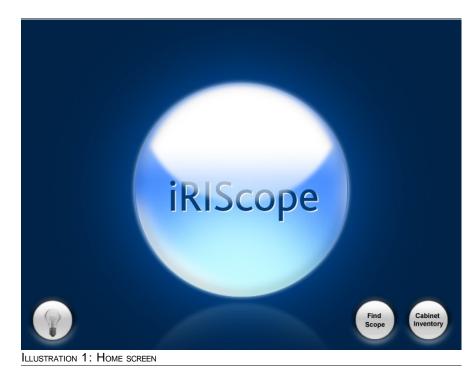

2. Press the **iRIScope** title.

The login keypad is displayed as shown in the following illustration.

|                     | -          |         |       |                               |
|---------------------|------------|---------|-------|-------------------------------|
|                     | 1          | 2       | 3     |                               |
|                     | 4          | 5       | 6     | Press here to                 |
|                     | 7          | 8       | 9     | switch to an<br>Alpha-Numeric |
|                     | clear      | 0       | enter | keypad                        |
|                     | Alph       | a / Nun | neric |                               |
|                     | 1          |         |       |                               |
| ILLUSTRATION 2: LOG | SIN KEYPAD |         |       |                               |

- **3.** Using the login keypad, enter the PIN.
- 4. Press enter.

You now have access to iRISCOPE<sup>™</sup> cabinet.

#### To log into the reprocessing station

1. View the **Splash** screen on the reprocessing station.

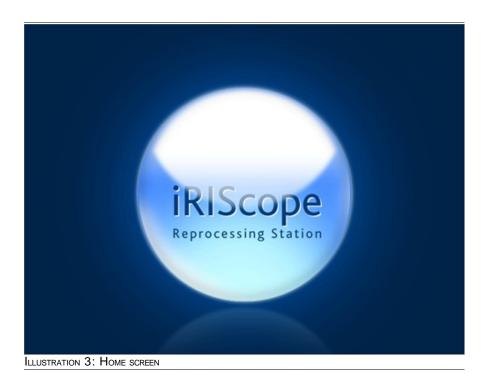

2. Press the iRIScope title.

The login keypad is displayed as shown in the following illustration.

|                      | 1<br>4<br>7<br>clear<br>Alph | 2<br>5<br>8<br>0<br>a / Nun | 3<br>6<br>9<br>enter<br>neric | Press here to<br>switch to an<br>Alpha-Numeric<br>keypad |
|----------------------|------------------------------|-----------------------------|-------------------------------|----------------------------------------------------------|
| ILLUSTRATION 4: LOGI | N KEYPAD                     | )                           |                               |                                                          |

- **3.** Using the login keypad, enter the PIN.
- 4. Press enter.

You now have access to iRISCOPE<sup>™</sup> reprocessing station.

## **1.3 Exiting iRISCOPE™**

#### To logout from cabinet

1. Navigate to the Cabinet Main Screen shown in the following illustration.

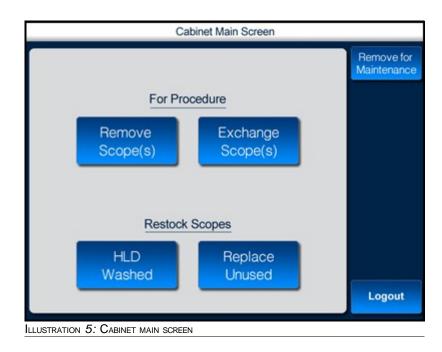

2. Press Logout.

#### To logout from reprocessing station

1. Navigate to the **Reprocessing Station Main Menu** screen shown in the following illustration.

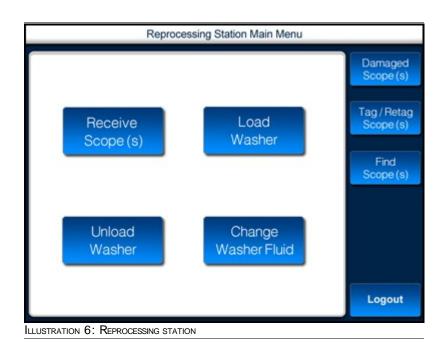

2. Press Logout.

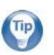

#### Tip:

The **Logout** button always appears at the lower right hand side of the screen.

# 2 Understanding the User Interface of iRISCOPE<sup>™</sup>

To navigate successfully in iRISCOPE<sup>™</sup>, a proper understanding of the interface is essential. This chapter provides a quick visual introduction to the interface and some features of iRISCOPE<sup>™</sup>.

This chapter, contains the following sections:

- Cabinet
  - Splash Screen
  - Main Screen
- Reprocessing Station
  - Main Menu Screen

## 2.1 Cabinet

## 2.1.1 Splash Screen

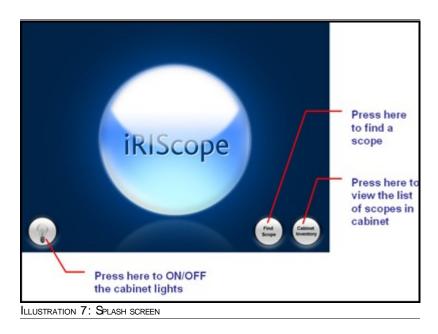

The iRISCOPE<sup>™</sup> system has the ability to differentiate between an uncleaned/disinfected scope and a cleaned scope.

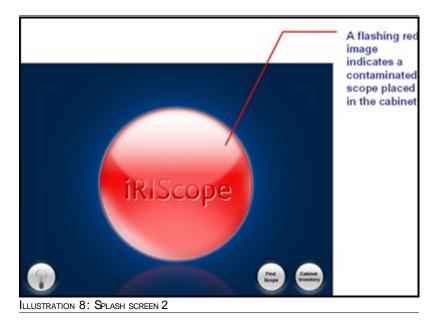

#### 2.1.2 Main Screen

The Cabinet Main Screen contains buttons that you can use for accessing the cabinet. Using this screen you can

- Remove scopes from the cabinet
- Exchange scopes
- Return washed scopes
- Replace unused scopes

This screen is accessible via the touch screen monitor attached to the cabinet.

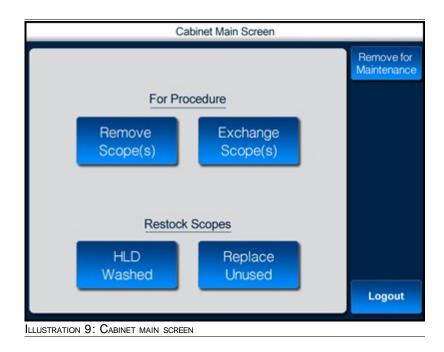

## 2.2 Reprocessing Station

#### 2.2.1 Main Menu Screen

The reprocessing station main menu screen contains buttons you can use during reprocessing a scope. You can use this screen

- When you receive scopes at the reprocessing station
- When you load/unload the washer
- When you change washer fluid
- When you send the damaged scope for repair
- When you Tag/Retag a scope
- For finding a scope

This screen is accessible via the touch screen monitor placed at the reprocessing room.

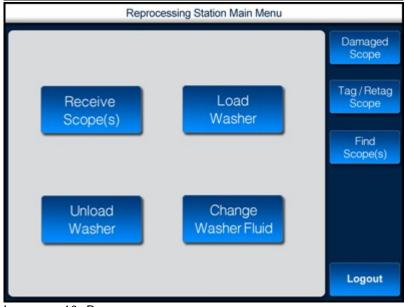

ILLUSTRATION 10: REPROCESSING STATION MAIN MENU

# 3 Cabinet

This chapter, contains the following sections:

- Cabinet Overview
- Cabinet Installation
  - Cabinet Dimensions/Weight
- Removing Scopes
  - Removing Scopes for Procedure
  - Removing Scopes for Maintenance
  - Removing Scopes for Emergency
- Restock Scopes
  - Restock Washed Scopes
  - Restock Unused Scopes
- Exchange Scopes

## 3.1 Cabinet Overview

iRISCOPE<sup>™</sup> cabinets are engineered to provide a secure enclosure for storing fragile and expensive scopes. Each cabinet is designed to vertically hold 12 scopes. Scopes can be hung on hooks or brackets which hold the control body of the scope; hooks are located near the top of the cabinet.

A fan and a vent fitted with a filter near the bottom of the cabinet allow fresh air to pass through the cabinet and aid in the drying of any residual cleansing fluid. In addition to this, absorbent pads can be placed at the bottom of the cabinet to capture excess residual fluids.

A touch screen monitor is attached on to the side of the cabinet via a swing-arm mount. This monitor serves as an interface for accessing the cabinet and partially controls the operation of the cabinet.

## 3.2 Cabinet Installation

IRISCope cabinets should always be installed by authorized Mobile Aspects personnel.

Due to the height of the cabinets and its inherent instability, the following steps should always be followed.

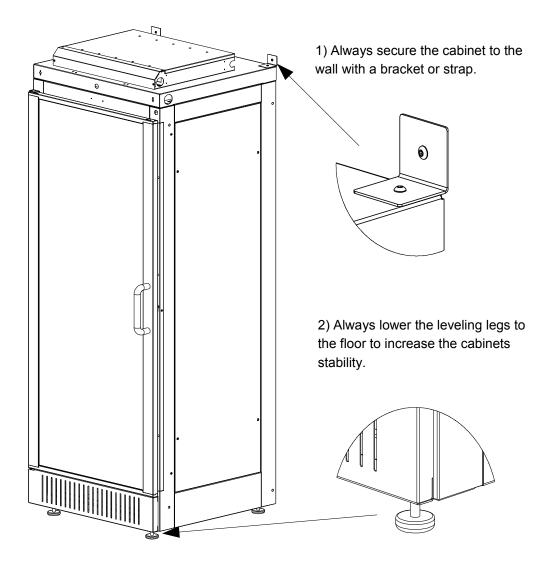

## 3.2.1 Cabinet Dimensions/Weight

Height: 83.54" Width: 27.50" Depth: 26.62" (including door) Weight: 310 lbs.

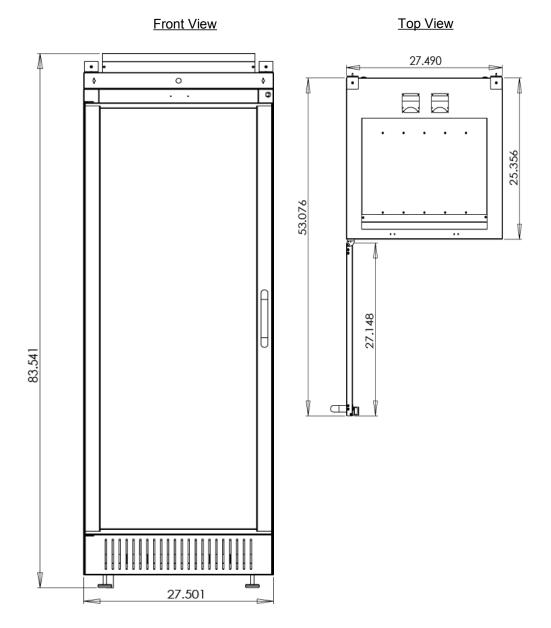

#### 3.3 **Removing Scopes**

1.

#### 3.3.1 Removing Scope for Procedure

You can use this option to remove a scope from the cabinet and use it for a procedure associated with a patient.

When scopes are removed for performing a procedure, a correlation is established between the scope removed, the patient for which the scope is removed and date on which the scope is removed. Appropriate alerts are displayed when there is a delay in returning the scope.

#### To remove scope for procedure

Navigate to the Cabinet Main Screen shown in the following illustration.

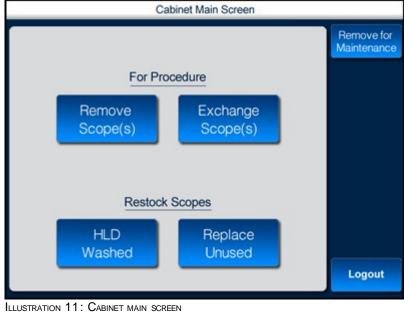

2. Press Remove Scope(s).

The **Patient List** screen is displayed as shown in the following illustration.

|                     |           |            | Patient List     |                 |                    |
|---------------------|-----------|------------|------------------|-----------------|--------------------|
| Please select       | a patient |            |                  |                 | Patient<br>Unknown |
| Patient Name        | MRN       | Account No | Physician's Name | Procedure Name  |                    |
| Allen,<br>Grady     | 78239045  | 789456256  | MERHY JAMAL      | EGD-Upper Endos | сору               |
| Brown,<br>Robert    | 34089023  | 785345796  | OUSLEY LAURA     | Colonoscopy     |                    |
| Clark,<br>Samuel    | 23907812  | 784583457  | O'DELL BEN J     | Sigmoidoscopy   |                    |
| Davis,<br>Emily     | 78024511  | 785623562  | MERHY JAMAL      | EGD-Upper Endos | сору               |
| Gray,<br>Lois       | 65762510  | 782346656  | POTTER JOHN R    | Colonoscopy     |                    |
| Richards,<br>Kevin  | 99721467  | 783453523  | MERHY JAMAL      | Sigmoidoscopy   |                    |
| Stevens,<br>Richard | 30913489  | 783456245  | POTTER JOHN R    | Sigmoidoscopy   |                    |
| Timmons,<br>Joseph  | 20078912  | 783523245  | OUSLEY LAURA     | EGD-Upper Endos | сору               |
| Back                |           | Add        | Search           | Refresh         | Logout             |

ILLUSTRATION 12: PATIENT LIST

| Field               | Description                                                     |
|---------------------|-----------------------------------------------------------------|
| Patient Name        | Name of the patient.                                            |
| MRN                 | Media Record Number of the patient.                             |
|                     | This number serves as an identification number for the patient. |
| Account No          | Account number for the patient.                                 |
|                     | This number serves as an identification number for the patient. |
| Physician's<br>Name | Name of the physician providing treatment to the patient.       |
| Procedure<br>Name   | Name of the procedure associated with the patient.              |
|                     | Or                                                              |
|                     | Procedure the patient is expected to undergo.                   |

TABLE 1: FIELD DESCRIPTION

**3.** Select the patient for whom you want to remove the scope and use the scope for a procedure.

The **Patient Summary** window is displayed as shown in the following illustration.

|                  | Patient Summary                            |         |
|------------------|--------------------------------------------|---------|
| Patient Name :   | Brown, Robert                              |         |
| Procedure Type : | 10209°CC-Angiography-Carotid Ext-Bilateral |         |
| Physician Name : | OUSLEY LAURA                               |         |
|                  |                                            | 2.1     |
| Back             |                                            | Confirm |
| USTRATION 13     | 3: PATIENT SUMMARY                         |         |

- 4. Read the patient details and then press **Confirm.**
- 5. The Access Cabinet screen is displayed as shown in the following illustration.

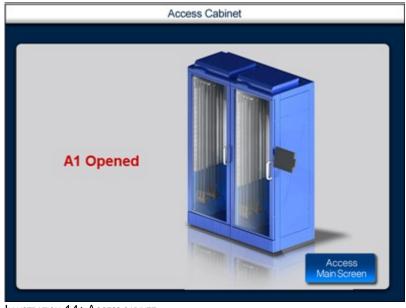

ILLUSTRATION 14: ACCESS CABINET

The scope can now be removed from the cabinet.

#### 3.3.2 Removing Scope for Maintenance

You can use this option to remove a scope for the purpose of maintenance.

#### To remove scope for maintenance

1. Navigate to the **Cabinet Main Screen** shown in the following illustration.

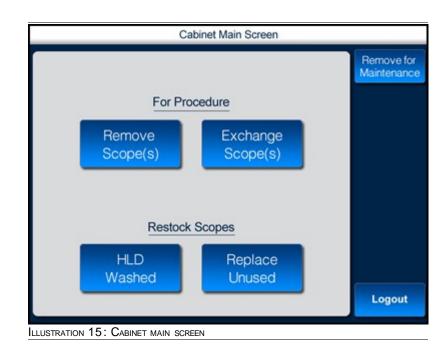

#### 2. Press Remove for Maintenance.

The Access Cabinet screen is displayed as shown in the following illustration.

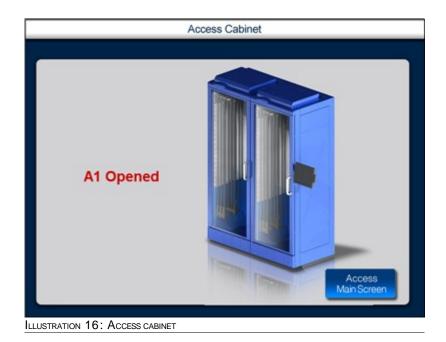

Open the cabinet and remove the scope.
 After you remove the scope, close the cabinet.

#### 3.3.3 Removing Scope for Emergency

You can use this option to remove a scope in case of an emergency.

#### To remove scopes

1. Navigate to the **Cabinet Main Screen** shown in the following illustration.

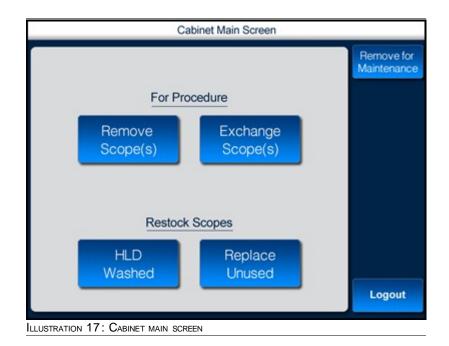

#### 2. Press Remove Scopes.

The Patient List screen is displayed as shown in the following illustration.

|                     |           |            | Patient List     |                     |
|---------------------|-----------|------------|------------------|---------------------|
| Please select       | a patient |            |                  | Patient<br>Unknown  |
| Patient Name        | MRN       | Account No | Physician's Name | Procedure Name      |
| Allen,<br>Grady     | 78239045  | 789456256  | MERHY JAMAL      | EGD-Upper Endoscopy |
| Brown,<br>Robert    | 34089023  | 785345796  | OUSLEY LAURA     | Colonoscopy         |
| Clark,<br>Samuel    | 23907812  | 784583457  | O'DELL BEN J     | Sigmoidoscopy       |
| Davis,<br>Emily     | 78024511  | 785623562  | MERHY JAMAL      | EGD-Upper Endoscopy |
| Gray,<br>Lois       | 65762510  | 782346656  | POTTER JOHN R    | Colonoscopy         |
| Richards,<br>Kevin  | 99721467  | 783453523  | MERHY JAMAL      | Sigmoidoscopy       |
| Stevens,<br>Richard | 30913489  | 783456245  | POTTER JOHN R    | Sigmoidoscopy       |
| Timmons,<br>Joseph  | 20078912  | 783523245  | OUSLEY LAURA     | EGD-Upper Endoscopy |
| Back                |           | Add        | Search           | Refresh Logout      |
| LUSTRATION 1        | 8: Patien | IT LIST    |                  |                     |

- 3. Press Patient Unknown.
- 4. The Access Cabinet screen is displayed as shown in the following illustration.

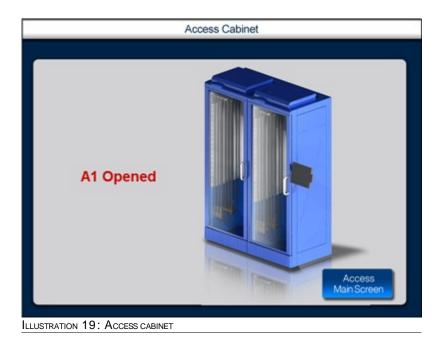

The scope can now be removed from the cabinet.

## 3.4 Restock Scopes

#### 3.4.1 Restock Washed Scopes

To restock washed scopes

1. Navigate to the **Cabinet Main Screen** shown in the following illustration.

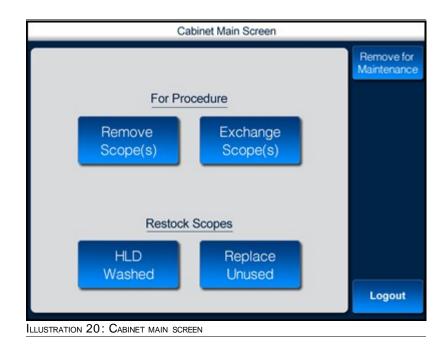

#### 2. Press HLD Washed.

The Access Cabinet screen is displayed as shown in the following illustration.

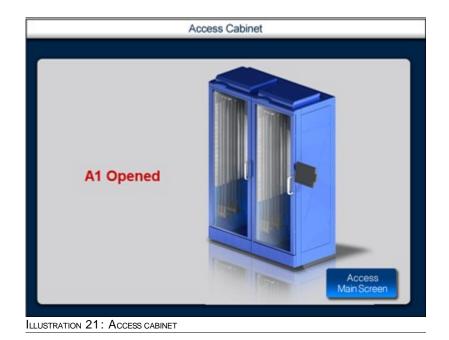

- 3. Open the cabinet and return the washed scope.
- 4. Close the cabinet.

### 3.4.2 Restock Unused Scopes

### To restock unused scopes

1. Navigate to the **Cabinet Main Screen** shown in the following illustration.

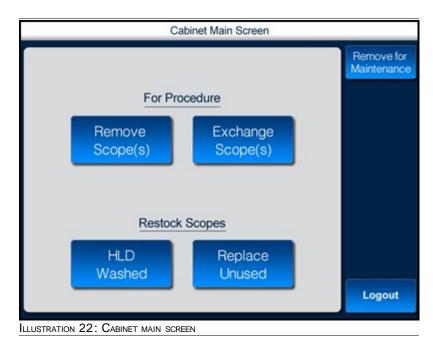

### 2. Press Replace Unused.

The Challenge Screen is displayed as shown in the following illustration.

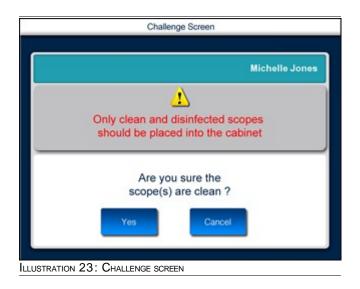

- 3. If the answer to the challenge question is **Yes**, then proceed with step 4.
- 4. The Access Cabinet screen is displayed as shown in the following illustration.

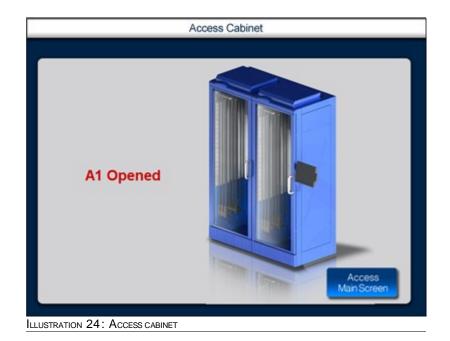

- 5. Open the cabinet and return the unused scope.
- 6. Close the cabinet.

# 3.5 Exchange Scopes

### To exchange scopes

1. Navigate to the **Cabinet Main Screen** shown in the following illustration.

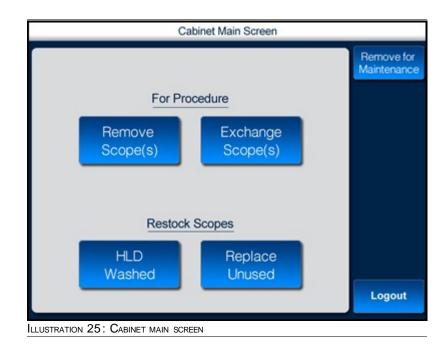

### 2. Press Exchange Scope(s).

The Challenge Screen is displayed as shown in the following illustration.

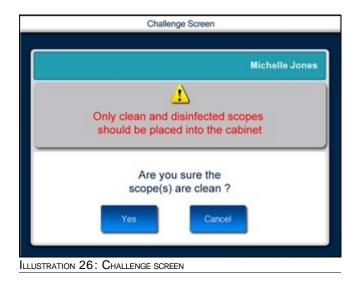

- 3. If the answer to the challenge question is **Yes**, then proceed with step 4.
- 4. The **Patient List** screen is displayed as shown in the following illustration.

|                     |           |            | Patient List     |                     |
|---------------------|-----------|------------|------------------|---------------------|
| Please select       | a patient |            |                  | Patient<br>Unknown  |
| Patient Name        | MRN       | Account No | Physician's Name | Procedure Name      |
| Allen,<br>Grady     | 78239045  | 789456256  | MERHY JAMAL      | EGD-Upper Endoscopy |
| Brown,<br>Robert    | 34089023  | 785345796  | OUSLEY LAURA     | Colonoscopy         |
| Clark,<br>Samuel    | 23907812  | 784583457  | O'DELL BEN J     | Sigmoidoscopy       |
| Davis,<br>Emily     | 78024511  | 785623562  | MERHY JAMAL      | EGD-Upper Endoscopy |
| Gray,<br>Lois       | 65762510  | 782346656  | POTTER JOHN R    | Colonoscopy         |
| Richards,<br>Kevin  | 99721467  | 783453523  | MERHY JAMAL      | Sigmoidoscopy       |
| Stevens,<br>Richard | 30913489  | 783456245  | POTTER JOHN R    | Sigmoidoscopy       |
| Timmons,<br>Joseph  | 20078912  | 783523245  | OUSLEY LAURA     | EGD-Upper Endoscopy |
| Back                |           | Add        | Search           | Refresh Logout      |

5. Select the patient for whom you want to exchange the scope.

The **Patient Summary** window is displayed as shown in the following illustration.

|                  | Patient Summary                            |          |
|------------------|--------------------------------------------|----------|
| Patient Name :   | Brown, Robert                              |          |
| Procedure Type : | 10209*CC-Angiography-Carotid Ext-Bilateral |          |
| Physician Name : | OUSLEY LAURA                               |          |
| Back             |                                            | Confirm  |
|                  | 3: Patient summary                         | Conlinii |

6. Read the patient details and press Confirm.

The Access Cabinet screen is displayed as shown in the following illustration.

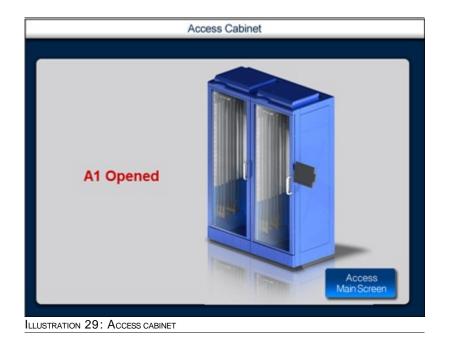

The scope can now be removed from the cabinet and exchanged with a relevant scope.

# **4** Reprocessing Station

This chapter, contains the following sections:

- Reprocessing Station Overview
- Receiving Scopes
- Loading Washer
- Unloading Washer
- Changing Washer Fluid
- Tagging/Retagging Scopes
  - Tagging New Scope
  - Retagging a Scope
- Damaged Scopes
  - Sending Scopes for Repair

## 4.1 **Reprocessing Station Overview**

Scopes are seldom discarded after use with a single patient but are preferably reused on the same patient or with other patients. To prevent infection associated with scopes, cleansing techniques become imperative.

The Reprocessing Station is a location where a multi-step cleansing process is used to remove contaminated substances from the scope and render it safe for reuse. In order to ensure adherence to the multiple steps — receiving scopes at the reprocessing station, loading scopes into the washer, unloading the washer — iRISCOPE<sup>™</sup> incorporates a high level of supervision for reprocessing. Any deviation from the process or any delay in the process is notified by the intelligent iRISCOPE<sup>™</sup> system via alerts sent to managerial personnel.

Components of the iRISCOPE<sup>™</sup> system — splash proof touch screen monitor and an RFID scanner — are positioned at the reprocessing station in proximity to the washer. A correlation is established between each unique scope that is cleansed, the operator handling the scope, and the washer where the scope is cleansed.

# 4.2 Receiving Scopes

You can use this option when you receive scopes at the reprocessing station.

When scopes are brought into the reprocessing station, the iRISCOPE<sup>™</sup> system has to be notified about the arrival of a scope for reprocessing. This can be accomplished by using an RFID scanner.

### To receive scopes

1. Navigate to the **Reprocessing Station Main Menu** screen shown in the following illustration.

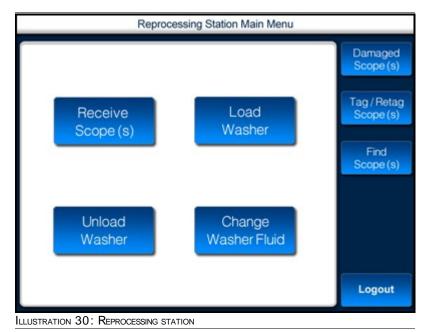

Press **Receive Scope (s)**.

2.

The **Received Scopes in Reprocessing Room** screen is displayed as shown in the following illustration.

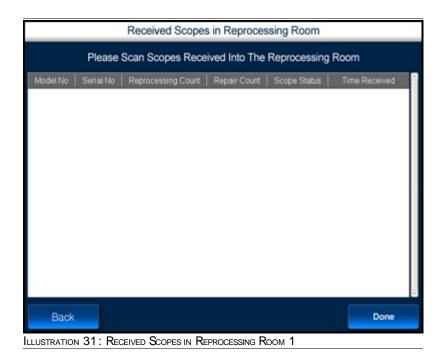

3. Scan the received scope using the RFID scanner.

The **Received Scopes in Reprocessing Room** screen displays the details of the scanned scope.

| Model     | Serial No | Reprocessing<br>Count | Repair Count | Scope Status | Time Received |  |
|-----------|-----------|-----------------------|--------------|--------------|---------------|--|
| TJF-160VF | 2802361   | 1                     | 0            |              | 15:41:35      |  |

| Field                  | Description                                                                                              |
|------------------------|----------------------------------------------------------------------------------------------------|
| Model No               | Model number of the scope received for reprocessing.                                                     |
| Serial No              | Serial number of the scope received for reprocessing.                                                    |
| Reprocessin<br>g Count | Number of times the scope is reprocessed.                                                                |
| Repair Count           | Number of times the scope is repaired.                                                                   |
| Scope Status           | <need information=""></need>                                                                             |
| Time<br>Received       | Time at which the scope is received at the reprocessing station.                                         |
|                        | The time displayed here is dependent on<br>the time at which scope was scanned with<br>the RFID scanner. |

TABLE 2: FIELD DESCRIPTION

4. After the scope is scanned, press **Done**.

# 4.3 Loading Washer

You can use this option when you load a washer with a scope.

When you load the washer with the scope, the iRISCOPE<sup>™</sup> system has to be notified about the washer/bay and the details of the cleaning solution.

### To load washer

1. Navigate to the **Reprocessing Station Main Menu** screen shown in the following illustration.

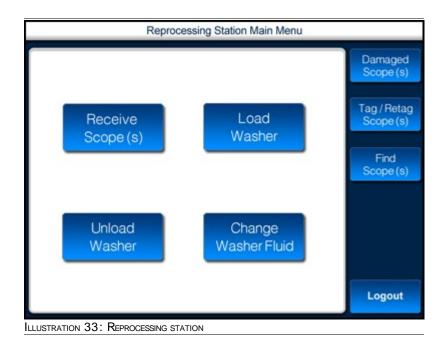

2. Press Load Washer.

The **Select Scopes for Wash** screen is displayed as shown in the following illustration.

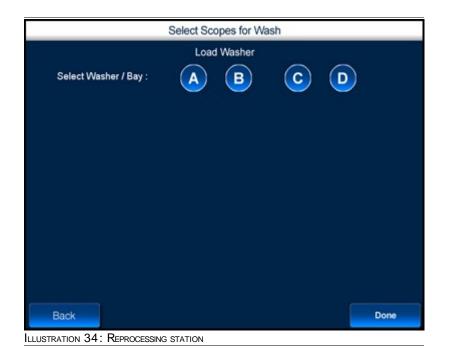

**3.** Select the washer/bay you wish to use for reprocessing. To select the washer/bay, press the washer/bay.

The **Cleaning Solution Details** window is displayed as shown in the following illustration.

|                         |          | _    | _  |          |
|-------------------------|----------|------|----|----------|
| Solution :              | Ovulex   |      |    |          |
| Expiration Date :       | 07/15/08 | 8    |    |          |
| Activation Date :       | 07/15/08 |      |    |          |
| Strip Expiration Date : | 2008     | July | 15 | <b>T</b> |
| Start Test              |          |      |    |          |
| Start Test              |          |      |    |          |

- **4.** Press **to** enter the expiration date of the strip used to test the cleaning solution.
- 5. Dip the strip in the cleaning solution and press **Start Test**.
- 6. The following window is displayed.

| Expiration Date :                    |            |          |  |
|--------------------------------------|------------|----------|--|
|                                      | 07/15/08   |          |  |
| Activation Date :                    | 07/15/08   |          |  |
| Strip Expiration Date :              | 2008 🔽 Jul | y 🔽 15 🔽 |  |
| Start Test 86 Fest Solution Result : | PASS       | FAL      |  |

Here, you can enter the result of the test used on the cleaning solution.

7. When the test result is positive press **PASS**.

The color of the **Pass** button changes to green.

| Ovulex<br>07/15/08<br>07/15/08 |      |      |  |
|--------------------------------|------|------|--|
|                                |      |      |  |
| 07/15/08                       |      |      |  |
|                                |      |      |  |
| 2008                           | July | 15   |  |
|                                |      |      |  |
| PASS                           |      | FAIL |  |
|                                |      |      |  |

ILLUSTRATION 37: CLEANING SOLUTION DETAILS

8. Press OK.

The **Select Scopes for Wash** screen is displayed as shown in the following illustration.

| Select         |            |             | Load Was           | chor     |                        |          |
|----------------|------------|-------------|--------------------|----------|------------------------|----------|
|                | t Washer / | Bay:        |                    |          | <b>c D</b>             |          |
| Solution :     | 0          | ulex        | Expiration Date :  | 07/15/08 | Activation Date :      | 07/15/08 |
| Strip Exp Da   | te: 08-    | 7-15        | Test Date :        | 07/15/08 |                        |          |
| Test Start Tin | me : 18:   | 16:13       | Test Solution Resu | ut PASS  |                        |          |
|                |            |             |                    |          |                        |          |
| Scan Scope     | es to Load | into Wash   | her                | -        |                        |          |
| Model No       | Serial No  | Description | n Manfacturer      | Clear    | ing Cycle Since Last F | Repair   |
|                |            |             |                    |          |                        |          |

In the above screen, first half of the screen displays details of the selected washer and cleaning solution. Lighter shade on the washer A indicates that washer A is selected for reprocessing.

9. Scan the scope before you load the scope into the washer.

The above screen is updated with details of the scanned scope.

| Load Washer<br>Select                                          | Washer /               | Bay:                        |                                                     | в                                 | <b>c</b> ( | D                         |          |
|----------------------------------------------------------------|------------------------|-----------------------------|-----------------------------------------------------|-----------------------------------|------------|---------------------------|----------|
| Solution :<br>Strip Exp Date<br>Test Start Time<br>Tested By : |                        | 7-15 1                      | Expiration Date<br>Test Date :<br>Test Solution Rer | 07/15/08<br>07/15/08<br>suit PASS | Activation | Date :                    | 07/15/08 |
| Scan Scope                                                     | s to Load              | into Wash                   | her                                                 |                                   |            |                           |          |
| Scan Scope<br>Model                                            | s to Load<br>Serial No | <b>l into Wash</b><br>Desci | 1                                                   | Manufacturer                      |            | ing Cycles<br>Last Repair |          |

| Field                                  | Description                                                                                                    |  |  |  |  |  |
|----------------------------------------|----------------------------------------------------------------------------------------------------|--|--|--|--|--|
|                                        | Load Washer                                                                                                    |  |  |  |  |  |
| Solution                               | Solution selected for washing.                                                                                                    |  |  |  |  |  |
| Expiration                             | Date of expiration for the selected solution.                                                                                                    |  |  |  |  |  |
| Date                                   | The date is displayed in mm/dd/yy format.                                                                                                    |  |  |  |  |  |
| Activation                             | Date of activation for the selected solution.                                                                                                    |  |  |  |  |  |
| Date                                   | The date is displayed in mm/dd/yy format.                                                                                                    |  |  |  |  |  |
| Strip Exp                              | Date of expiration for the test strip.                                                                                                    |  |  |  |  |  |
| Date                                   | The date is displayed in mm/dd/yy format.                                                                                                    |  |  |  |  |  |
| Test Date                              | Date of which the solution was tested.                                                                                                    |  |  |  |  |  |
| Test Start                             | The state of the state of the s |  |  |  |  |  |
| Time                                   | Time at which the strip was tested.                                                                                                    |  |  |  |  |  |
| Test Solution<br>Result                | Result of the test performed using the strip.                                                                                                    |  |  |  |  |  |
|                                        | Displays whether the result is                                                                                                    |  |  |  |  |  |
|                                        | {PASS} Or                                                                                                    |  |  |  |  |  |
|                                        | {FAIL}                                                                                                    |  |  |  |  |  |
| Tested By                              | Name of the employee performing the test on the solution.                                                                                                    |  |  |  |  |  |
|                                        | Or                                                                                                    |  |  |  |  |  |
|                                        | Name of the login user.                                                                                                    |  |  |  |  |  |
| Sca                                    | n Scopes to Load into Washer                                                                                                    |  |  |  |  |  |
| Model No                               | Model number of the scope loaded into the washer.                                                                                                    |  |  |  |  |  |
| Serial No                              | Serial number of the scope loaded into the washer.                                                                                                    |  |  |  |  |  |
| Description                            | A brief description of the scope.                                                                                                    |  |  |  |  |  |
| Manufacturer                           | Name of the company manufacturing the scope.                                                                                                    |  |  |  |  |  |
| Cleaning<br>Cycle Since<br>Last Repair | Number of times the scope was used after last repair.                                                                                                    |  |  |  |  |  |

TABLE 3: FIELD DESCRIPTION

**10.** When the scopes are loaded into the washer, press **Done**.

# 4.4 Unloading Washer

You can use this option when you remove a scope from the washer.

When you remove the scope from the washer, the  $iRISCOPE^{TM}$  system has to be notified about the completion of cleansing process. This can be accomplished by using an RFID scanner.

### To unload washer

1. Navigate to the **Reprocessing Station Main Menu** screen shown in the following illustration.

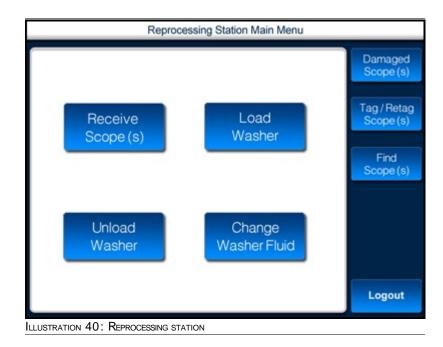

2. Press Unload Washer.

The **Unload Washer for Scope (s)** screen is displayed as shown in the following illustration.

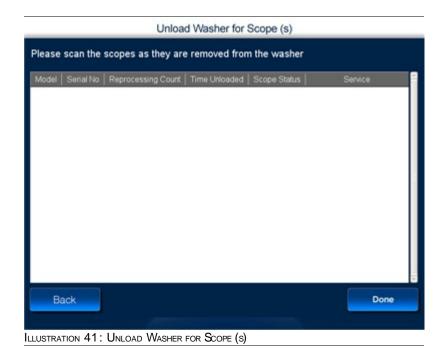

3. Scan the unloaded scope using the RFID scanner.

The **Unload Washer for Scope (s)** screen displays the details of the scanned scope.

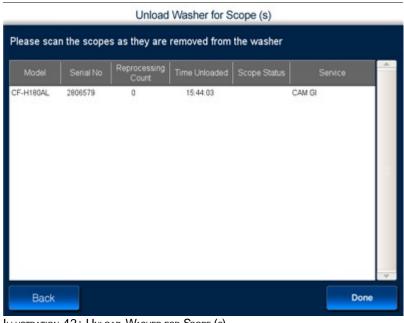

ILLUSTRATION 42: UNLOAD WASHER FOR SCOPE (S)

| Field                 | Description                                                                                              |
|-----------------------|----------------------------------------------------------------------------------------------------|
| Model No              | Model number of the scope unloaded from the washer.                                                      |
| Serial No             | Serial number of the scope unloaded from the washer.                                                     |
| Reprocessing<br>Count | Number of times the scope is reprocessed.                                                                |
| Time Unloaded         | Date and time the scope was unloaded.                                                                    |
|                       | The time displayed here is dependent<br>on the time at which scope was scanned<br>with the RFID scanner. |
| Scope Status          | <need information=""></need>                                                                             |
| Owning<br>Department  | Department to which the scope belongs.                                                                   |

TABLE 4: FIELD DESCRIPTION

4. Press **Done** to complete the process.

# 4.5 Changing Washer Fluid

You can use this option when you change the washer fluid.

When you wish to change the washer fluid, the  $iRISCOPE^{TM}$  system has to be notified.

### To change washer fluid

1. Navigate to the Reprocessing Station Main Menu screen shown in the following illustration.

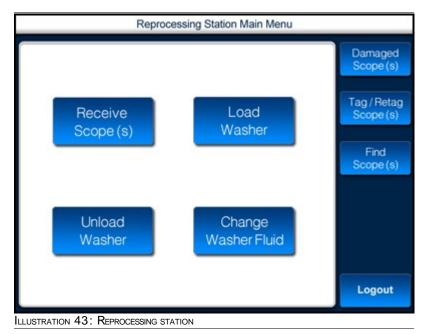

2. Press Change Washer Fluid.

The **Change Washer Fluid** screen is displayed as shown in the following illustration.

| Ch                              | ange Washer | Fluid |    |   |      |
|---------------------------------|-------------|-------|----|---|------|
| Select washer / bay :           | ) <b>B</b>  | C     | )  | D |      |
| Solution Type : METRICIDE       |             |       |    |   |      |
| Solution Exp Date :             | 2008        | JUNE  | 18 |   |      |
| Solution Activation Date :      | 2008 🔽      | MAY   | 2  | 3 |      |
| Unactivated Solution Exp Date : | 2008        | JUNE  | 10 |   |      |
|                                 |             |       |    |   |      |
| Back                            |             |       |    |   | Done |

ILLUSTRATION 44: CHANGE WASHER FLUID

| Field                | Description                                        |
|----------------------|----------------------------------------------------|
| Solution<br>Type     | The washer fluid (solution) present in the washer. |
|                      | Press <b>I</b> to change the type of solution.     |
| Solution             | Date of expiration for the selected solution.      |
| Exp Date             | The date is displayed in mm/dd/yy format.          |
|                      | Press 🔽 to change the date.                        |
| Solution             | Date of activation for the selected solution.      |
| Activation<br>Date   | The date is displayed in mm/dd/yy format.          |
| Dute                 | Press 🔽 to change the date.                        |
| Unactivated          | Date of expiration for the unactivated             |
| Solution<br>Exp Date | solution.                                          |
| ENP Date             | The date is displayed in mm/dd/yy format.          |
|                      | Press 🔽 to change the date.                        |

TABLE 5: FIELD DESCRIPTION

- 3. Press the washer/bay in which you wish to change the washer fluid.
- 4. Change the details appropriately.
- 5. When the process is complete, press **Done**.

# 4.6 Tagging/Retagging Scopes

You can use this option to tag or retag a scope.

Tagging a new scope is a two step process. Add the details of the scope to the  $iRISCOPE^{TM}$  system and then associate the scope with an RFID tag.

Retagging a scope involves selecting the existing scope from the system and associating it with a new RFID tag.

### 4.6.1 Tagging New Scope

You can use this option when you receive a new scope.

Follow the sequence of steps given below to update the system with the details of the new scope.

### To tag a new model

1. Navigate to the **Reprocessing Station Main Menu** screen shown in the following illustration.

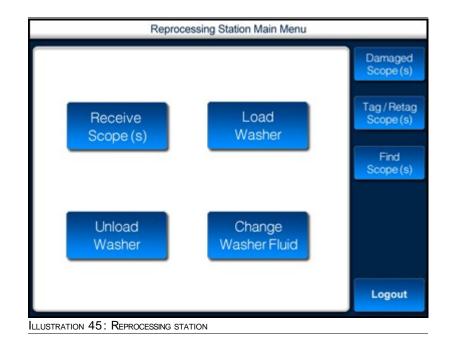

### 2. Press Tag/Retag Scope (s).

The **Select Scope for Retagging** screen is displayed as shown in the following illustration.

|   |                   | Select Scope for Retagging               |                     |
|---|-------------------|------------------------------------------|---------------------|
|   | Model / Serial No | Description                              | Manufacturer        |
| Þ | CYFVA2            | Cystoscope                               | Olympus America Inc |
| þ | GIF-H180          | EVIS Exera II Video Gastroscope          | Olympus America Inc |
| Þ | GIF-XP160         | Evis Exera Ultra Slim Gastroscope        | Olympus America Inc |
| Þ | BF-Q180           | Bronchoscope                             | Olympus America Inc |
| Þ | BF-3C160          | Bronchoscope, ultra thin                 | Olympus America Inc |
| Þ | GIF-1TQ160        | Evis Exera Video Gastroscope             | Olympus America Inc |
| Þ | GIF-2T160         | Evis Exera Video Gastroscope             | Olympus America Inc |
| þ | CF-H180AL         | Evis Exera Il Colonoscope                | Olympus America Inc |
| Þ | PCF-H180AL        | Evis Exrea II Ultra Slim Colonoscope     | Olympus America Inc |
| þ | TJF-160VF         | Evis Exera video duodenoscope            | Olympus America Inc |
| Þ | SIF-Q180          | Small Intestinal Videoscope              | Olympus America Inc |
| Þ | GF-UE160-AL5      | Radial array video gastroscope           | Olympus America Inc |
| Þ | GF-UCT140-AL5     | Curvilinear array ultrasound gastroscope | Olympus America Inc |
| Þ | BF-IT180          | Bronchoscope                             | Olympus America Inc |
|   | BF-UC160F-OL8     | Bronchofibervideoscope ultrasound        | Olympus America Inc |

#### 3. Press Add New Scope.

The **New Scope Screen** is displayed as shown in the following illustration.

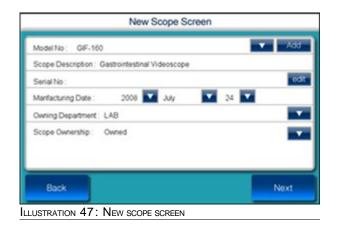

| Field         | Description                                                 |
|---------------|-------------------------------------------------------------|
| Model No      | Model number of the scope.                                  |
|               | Press Add to add a new model.                               |
|               | Or                                                          |
|               | Press <b>to</b> select from the list of available models.   |
| Scope         |                                                             |
| Description   | Brief description of the scope.                             |
| Serial No     | Serial number of the scope.                                 |
|               | Press <b>edit</b> and enter the serial number of the scope. |
| Manufacturing | Date on which scope was manufactured.                       |
| Date          | Press 🔽 to change the date.                                 |
| Owning        | Department accepting ownership of                           |
| Department    | scope.                                                      |
|               | Press 🚺 to select the department.                           |
| Scope         | Type of ownership for the scope.                            |
| Ownership     | Press 🔽 to select the ownership.                            |

TABLE 6: FIELD DESCRIPTION

4. Press Add.

The **Add New Scope Model** screen is displayed as shown in the following illustration.

| Add New Scope N                     | lodel   |
|-------------------------------------|---------|
| Model :                             | edit    |
| Description :                       | edit    |
| Manufacturer : Olympus America Inc  |         |
|                                     |         |
| 1                                   |         |
| WARNING                             | 3       |
| You Are About to Add                |         |
|                                     |         |
| Cancel                              | Confirm |
| LLUSTRATION 48: ADD NEW SCOPE MODEL |         |

| Field        | Description                                      |
|--------------|--------------------------------------------------|
| Model No     | Model number of the scope.                       |
|              | Press <b>edit</b> to enter the new model number. |
| Description  | Brief description of the scope.                  |
|              | Press <b>edit</b> to enter the description.      |
| Manufacturer | Name of the company manufacturing the scope.     |
|              | Press 🔽 to select the company.                   |

TABLE 7: FIELD DESCRIPTION

- 5. Enter the appropriate details of the new model that you have received.
- 6. Press Confirm.

Details of the new model are added into the iRISCOPE<sup>™</sup> system and displayed in the **Tag Scope Main Screen** shown in the following illustration.

| Please enter                                  | Tag Scope Main Screen |                    |                |              |                 |  |
|-----------------------------------------------|-----------------------|--------------------|----------------|--------------|-----------------|--|
| Please enter the details for the tagged scope |                       |                    |                |              |                 |  |
| Model                                         | Serial No             | Reprocessing Count | Repair Count   | Scope Status | Scope Ownership |  |
| CYFVA2                                        | 2821186               | 0                  | 0              |              | Owned           |  |
| Reason for tag                                | aaina Ne              | ew Scope           |                |              |                 |  |
| reason for tag                                | gging. Ne             | aw Scope           |                |              |                 |  |
| lease scan a                                  | a scope to a          | ssociate a new tag | with the scope |              |                 |  |
| lease scall o                                 | a scope to a          | ssociate a new tag | mui ule scope  |              |                 |  |
|                                               |                       |                    |                |              |                 |  |
|                                               |                       |                    |                |              |                 |  |
|                                               |                       |                    |                |              |                 |  |
|                                               |                       |                    |                |              |                 |  |
|                                               |                       |                    |                |              |                 |  |
|                                               |                       |                    |                |              |                 |  |
|                                               |                       |                    |                |              |                 |  |
|                                               |                       |                    |                |              |                 |  |
| Back                                          |                       |                    |                |              |                 |  |

7. Attach an RFID tag to the scope and scan the scope.

Details of the scanned scope are updated and displayed as shown in the following illustration.

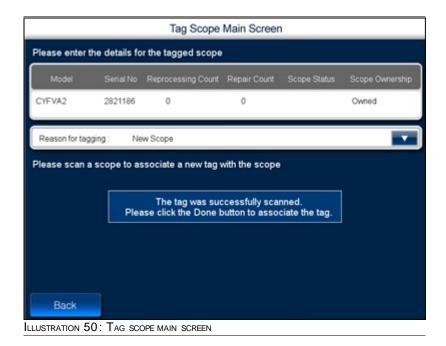

8. Press Done.

#### To tag a new scope belonging to an existing model

1. Navigate to the **Reprocessing Station Main Menu** screen shown in the following illustration.

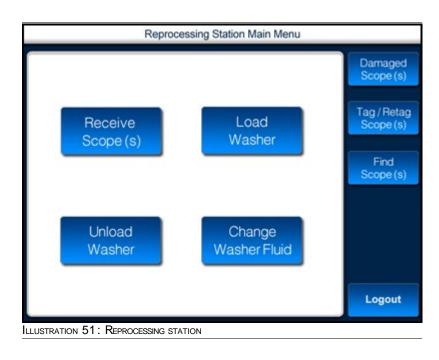

2. Press Tag/Retag Scopes (s).

The **Select Scope for Retagging** screen is displayed as shown in the following illustration.

| Model / Serial No | Description                              | Manufacturer        |
|-------------------|------------------------------------------|---------------------|
| CYEVA2            | Cystoscope                               | Olympus America Inc |
| GIF-H180          | EVIS Exera II Video Gastroscope          | Olympus America Inc |
| ØIF-XP160         | Evis Exera Ultra Slim Gastroscope        | Olympus America Inc |
| BF-Q180           | Bronchoscope                             | Olympus America Inc |
| ▶ BF-3C160        | Bronchoscope, ultra thin                 | Olympus America Inc |
| GIF-1TQ160        | Evis Exera Video Gastroscope             | Olympus America Inc |
| ▶ GIF-2T160       | Evis Exera Video Gastroscope             | Olympus America Inc |
| CF-H180AL         | Evis Exera Il Colonoscope                | Olympus America Inc |
| PCF-H180AL        | Evis Exrea II Ultra Slim Colonoscope     | Olympus America Inc |
| TJF-160VF         | Evis Exera video duodenoscope            | Olympus America Inc |
| SIF-Q180          | Small Intestinal Videoscope              | Olympus America Inc |
| GF-UE160-AL5      | Radial array video gastroscope           | Olympus America Inc |
| GF-UCT140-AL5     | Curvilinear array ultrasound gastroscope | Olympus America Inc |
| BF-IT180          | Bronchoscope                             | Olympus America Inc |
| BF-UC160F-OL8     | Bronchofibervideoscope ultrasound        | Olympus America Inc |

3. Select the scope model for which you want to add a new scope.

#### 4. Press Add New Scope.

The **New Scope Screen** is displayed as shown in the following illustration.

| New Scope Screen                                |       |
|-------------------------------------------------|-------|
| Model No: GiF-160                               | ▼ Add |
| Scope Description : Gastrointestinal Videoscope |       |
| Serial No :                                     | edit  |
| Manfacturing Date : 2008 🔽 July 🔽 24 🔽          |       |
| Owning Department : LAB                         |       |
| Scope Ownership : Owned                         |       |
| Back                                            | Next  |
| LUSTRATION 53: ADD NEW SCOPE                    |       |

For a description of fields in the above screen, see Table 6 on page 53.

- 5. Enter the relevant details of the new scope .
- 6. Press Next.

The **Tag Scope Main Screen** is displayed as shown in the following illustration.

| Tag Scope Main Screen                        |                |                     |                |              |                 |  |
|----------------------------------------------|----------------|---------------------|----------------|--------------|-----------------|--|
| lease enter the details for the tagged scope |                |                     |                |              |                 |  |
| Model                                        | Serial No      | Reprocessing Count  | Repair Count   | Scope Status | Scope Ownership |  |
| LF-V                                         | 123            | 0                   | 0              |              | Owned           |  |
| Reason for                                   | tagging: N     | lew Scope           |                |              |                 |  |
| ease sca                                     | n a scope to a | associate a new tag | with the scope | 9            |                 |  |
| lease sca                                    | n a scope to a | issociate a new tag | with the scope | -            |                 |  |
|                                              |                |                     |                |              |                 |  |
|                                              |                |                     |                |              |                 |  |
|                                              |                |                     |                |              |                 |  |
|                                              |                |                     |                |              |                 |  |
|                                              |                |                     |                |              |                 |  |
|                                              |                |                     |                |              |                 |  |
| Back                                         |                |                     |                |              |                 |  |
| Back                                         |                |                     |                |              |                 |  |

7. Attach a new RFID tag to the scope and scan the scope.

Details of the scanned scope are updated and displayed as shown in the following illustration.

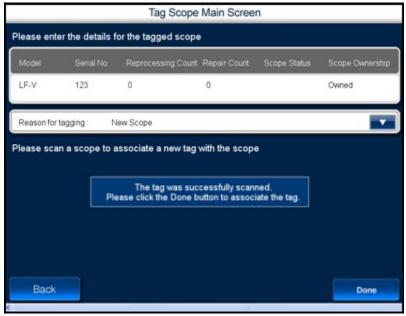

ILLUSTRATION 55: TAGGED SCOPE MAIN SCREEN

8. Press Done.

### 4.6.2 Retagging a Scope

You can use this option to retag a scope.

1. Navigate to the **Reprocessing Station Main Menu** screen shown in the following illustration.

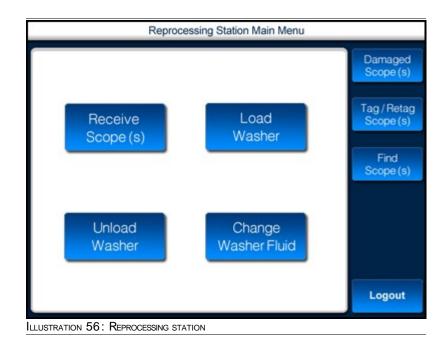

2. Press Tag/Retag Scopes (s).

The **Select Scope for Retagging** screen is displayed as shown in the following illustration.

| _    |                   | Select Scope for Retagging               |                     |
|------|-------------------|------------------------------------------|---------------------|
|      | Model / Serial No | Description                              | Manufacturer        |
| 5 (  | YEVA2             | Cystoscope                               | Olympus America Inc |
| 1997 | SF-H180           | EVIS Exera II Video Gastroscope          | Olympus America Inc |
|      | WF-XP160          | Evis Exera Ultra Sim Gastroscope         | Olympus America Inc |
| Þ E  | F-Q180            | Bronchoscope                             | Olympus America Inc |
| ÞE   | F-3C160           | Bronchoscope, ultra thin                 | Olympus America Inc |
| Þ (  | F-1TQ160          | Evis Exera Video Gastroscope             | Olympus America Inc |
| 0 0  | WF-2T160          | Evis Exera Video Gastroscope             | Olympus America Inc |
| Þ (  | F-H180AL          | Evis Exera Il Colonoscope                | Olympus America Inc |
| D F  | CF-H180AL         | Evis Exrea II Ultra Slim Colonoscope     | Olympus America Inc |
| Þ T  | JF-160VF          | Evis Exera video duodenoscope            | Olympus America Inc |
| ÞS   | NF-Q180           | Small Intestinal Videoscope              | Olympus America Inc |
| Þ (  | F-UE160-AL5       | Radial array video gastroscope           | Olympus America Inc |
| 0 0  | F-UCT140-AL5      | Curvilinear array ultrasound gastroscope | Olympus America Inc |
| ÞE   | IF-IT180          | Bronchoscope                             | Olympus America Inc |
|      | F-UC160F-0L8      | Bronchofibervideoscope ultrasound        | Olympus America Inc |

3. Select the scope that you want to retag.

### 4. Press Add New Scope.

The **New Scope Screen** is displayed as shown in the following illustration.

| New Scope Screen                                |       |
|-------------------------------------------------|-------|
| Model No : GIF-160                              | ▼ Add |
| Scope Description : Gastrointestinal Videoscope |       |
| Serial No :                                     | edit  |
| Manfacturing Date : 2008 🔽 July                 | 24    |
| Owning Department : LAB                         |       |
| Scope Ownership : Owned                         |       |
| Back                                            | Next  |
| USTRATION 58: ADD NEW SCOPE                     |       |

For a description of fields in the above screen, see Table 6 on page 53.

5. Press Next.

The **Tag Scope Main Screen** is displayed as shown in the following illustration.

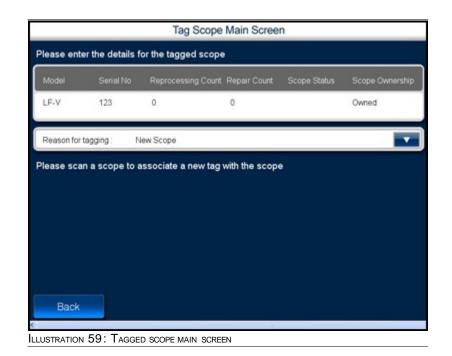

- 6. Select a reason for retagging the scope.
- 7. Attach a new RFID tag to the scope and scan the scope.

Details of the scanned scope are updated and displayed as shown in the following illustration.

|             |                  | Tag Scope             | Main Scree      | n            |                 |
|-------------|------------------|-----------------------|-----------------|--------------|-----------------|
| Please ente | er the details f | or the tagged scope   | ,               |              |                 |
| Model       | Serial No        | Reprocessing Count    | Repair Count    | Scope Status | Scope Ownership |
| LF-V        | 123              | 0                     | 0               |              | Owned           |
| Reason for  | tagging : N      | lew Scope             |                 |              |                 |
|             |                  | The tag was suc       |                 |              |                 |
|             | Ple              | ease click the Done b | utton to associ | ate the tag. |                 |
|             | Ph               | ease click the Done b | utton to associ | ate the tag. |                 |
| Back        | P                | ease click the Done b | utton to associ | ate the tag. | Done            |

8. Press Done.

## 4.7 Damaged Scopes

### 4.7.1 Sending Scopes for Repair

You can use this option when you send damaged scopes for repair.

### To send scopes for repair

1. Navigate to the **Reprocessing Station Main Menu** screen shown in the following illustration.

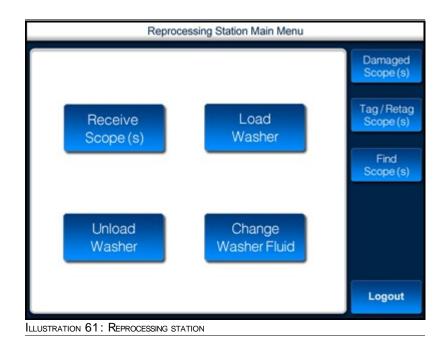

### 2. Press Damaged Scope (s).

The **Damaged Scope Screen** is displayed as shown in the following illustration.

| ease scan the s                                                                                          |                       |                                    |               |              |                            |
|----------------------------------------------------------------------------------------------------|-----------------------|------------------------------------|---------------|--------------|----------------------------|
| Model Serial No                                                                                          | Reprocessing<br>Count | Repair Count                       | Scope Status  | Service      | Most Recent<br>Repair Date |
|                                                                                                    |                       |                                    |               |              |                            |
|                                                                                                    |                       |                                    |               |              |                            |
|                                                                                                    |                       |                                    |               |              |                            |
|                                                                                                    |                       |                                    |               |              |                            |
| ease enter the f                                                                                         | ollowing det          | ails for the s                     | cope which is | s being sent | t for repair               |
|                                                                                                    |                       | ails for the so<br>Pin, User       | cope which is | s being sent | t for repair               |
| Employee Name :                                                                                          | 1                     |                                    | cope which is | s being sent | t for repair               |
| Employee Name :<br>Reason For Repair :                                                                   | 5                     | Pin, User                          |               | s being sent | t for repair               |
| ease enter the fo<br>Employee Name :<br>Reason For Repair :<br>Person Requesting F<br>Repairing Entity : | Repair: E             | Pin, User<br>Holes                 | EC            | s being sent | t for repair               |
| Employee Name :<br>Reason For Repair :<br>Person Requesting F                                            | Repair: E             | Pin, User<br>Holes<br>BORST, GEORG | EC            | s being sent | t for repair               |

**3.** Using the RFID scanner, scan the damaged scope.

The details of the scanned scope are displayed as shown in the following illustration.

| Model                           | Serial No                            | Reprocessing<br>Count                                                                                            | Repair Count                       | Scope Status |              | Most Recent<br>Repair Date                                                                                                    |
|---------------------------------|--------------------------------------|----------------------------------------------------------------------------------------------------|------------------------------------|--------------|--------------|----------------------------------------------------------------------------------------------------|
| F-160VF                         | 2802361                              | 1                                                                                                    | 0                                  |              | CAM GI       |                                                                                                    |
|                                 |                                      |                                                                                                    |                                    |              |              |                                                                                                    |
|                                 |                                      |                                                                                                    |                                    |              |              |                                                                                                    |
|                                 |                                      |                                                                                                    |                                    |              |              |                                                                                                    |
|                                 |                                      | and the second second second second second second second second second second second second second second second |                                    |              |              | Party and and a second second s |
| ease e                          | nter the t                           | following det                                                                                                    | ails for the s                     | cope which i | s being sent | t for repair                                                                                                    |
|                                 | nter the t<br>e Name :               |                                                                                                    | ails for the s                     | cope which i | s being sent | t for repair                                                                                                    |
| Employe                         |                                      |                                                                                                    |                                    | cope which i | s being sent | t for repair                                                                                                    |
| Employe<br>Reason F             | e Name :                             | :                                                                                                    | Pin, User                          |              | s being sent | t for repair                                                                                                    |
| Employe<br>Reason F             | e Name :<br>For Repair<br>Requesting | :<br>Repair :                                                                                                    | Pin, User<br>Holes                 | GE C         | s being sent | t for repair                                                                                                    |
| Employe<br>Reason F<br>Person R | e Name :<br>For Repair<br>Requesting | :<br>Repair :                                                                                                    | Pin, User<br>Holes<br>BORST, GEORG | GE C         | s being sent | t for repair                                                                                                    |

| Field                          | Description                                                            |
|--------------------------------|------------------------------------------------------------------------|
| Model No                       | Model number of the scanned scope.                                     |
| Serial No                      | Serial number of the scanned scope.                                    |
| Reprocessing<br>Count          | Number of times the scope was reprocessed.                             |
| Repair Count                   | Number of times the scope was repaired.                                |
| Scope Status                   | <need information=""></need>                                           |
| Scope                          | The type of ownership for scope.                                       |
| Ownership                      | Owned – The scope is owned by the hospital.                            |
|                                | Loaner – The scope is procured by availing a loan .                    |
| Most Recent<br>Repair Date     | The most recent date on which scope was repaired.                      |
|                                | The date is displayed in mm/dd/yy format.                              |
| Employee<br>Name               | The name of the login user.                                            |
| Reason For<br>Repair           | Press to select a reason for repairing the scope.                      |
| Person<br>Requesting<br>Repair | Press to select the name of the person requesting the repair of scope. |
| Repair Entity                  | Press to select the manufacturer of scope.                             |

TABLE 8: FIELD DESCRIPTION

- 4. Enter the other details of the scope.
- 5. When you complete entering all the details, press **Done**.

# 5 Appendix

This chapter, contains the following sections:

■ RFID Technology in iRISCOPE<sup>TM</sup>

# 5.1 RFID Technology in iRISCOPE™

### The Tag

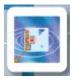

- A tag is integrated into the existing scope
- The tag consists of a tiny chip attached to an antenna
- Data are written to and stored on the chip

### The Reader

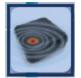

- Each cabinet contains several readers
- The reader generates a radio field
- When the tag passes through this field, it becomes energized
- The energized tag transmits a radio signal, containing the data stored on the tag, back to the reader
- The reader receives and interprets the signal and data

### The Interface

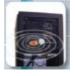

- iRISCOPE<sup>™</sup> can interface with all major applicable hospital systems (EMR,HIS, RIS, billing, materials,management, etc)
- In most RFID systems, the reader is connected to some back-end system that acts on the data captured by the reader. This could be a payment system, inventory tracking, etc

# 6 Index

This chapter, contains the following sections:

Index

# Alphabetical Index

### Ε

| exchange scopes | 33 |
|-----------------|----|
| exit iRISCOPE   | 14 |

### L

| logging into iRISCOPE12 |
|-------------------------|
|-------------------------|

### R

| receiving scopes | 37 |
|------------------|----|
| removing scopes  |    |
| emergency        |    |
| maintenance      |    |
| procedure        | 22 |
| repair scopes    |    |
| restock scopes   |    |
| unused           |    |
| washed           |    |
| retagging scope  | 59 |
| RFID technology  |    |

### Т

| tagging scope5 | 1 |
|----------------|---|
|----------------|---|

## U

| user interface15 |
|------------------|
|------------------|

### W

| washer         |  |
|----------------|--|
| changing fluid |  |
| loading        |  |
| unloading      |  |
| chieddinig.    |  |